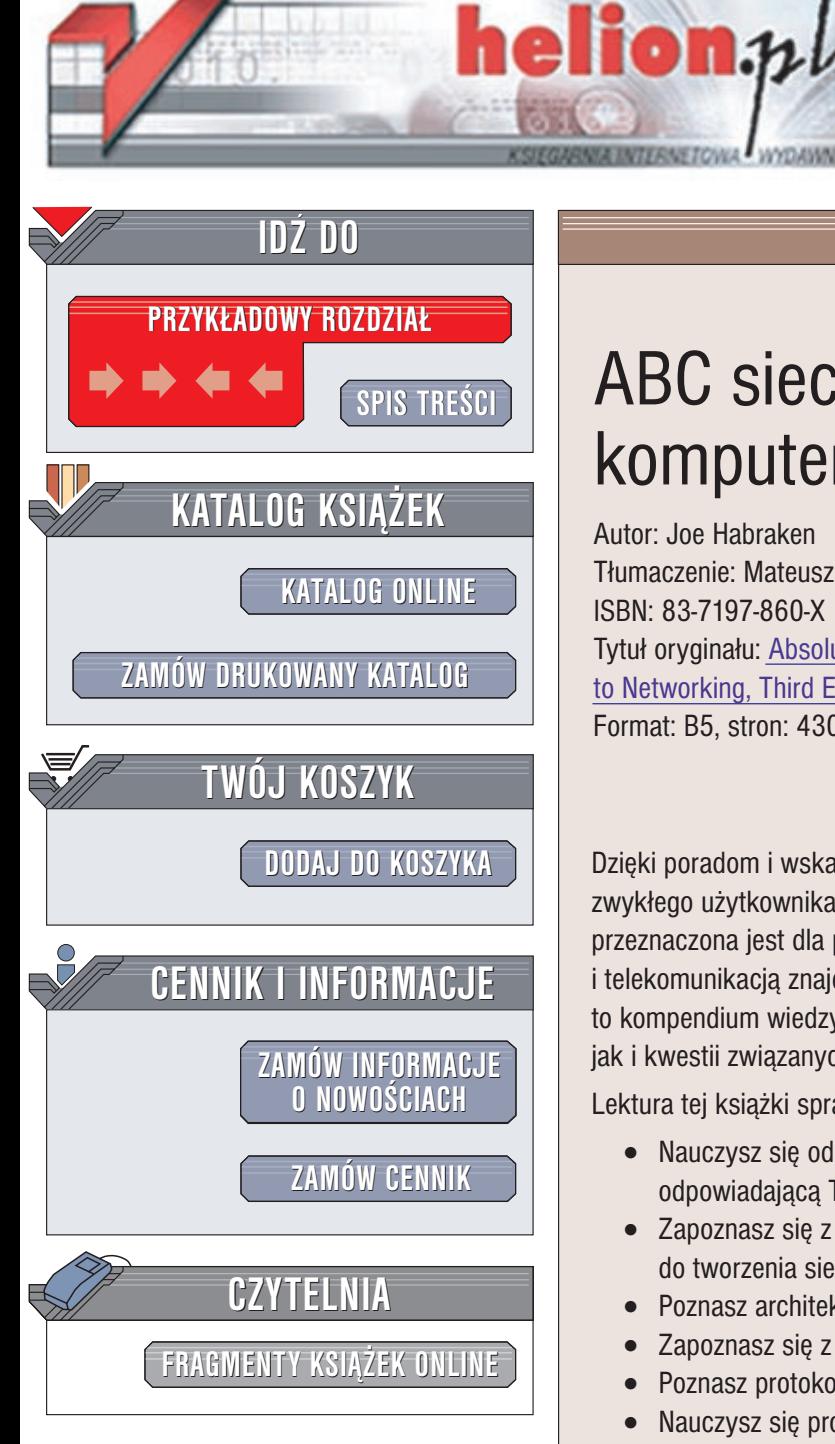

Wydawnictwo Helion ul. Chopina 6 44-100 Gliwice tel. (32)230-98-63 e-mail: [helion@helion.pl](mailto:helion@helion.pl)

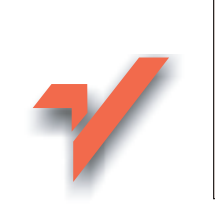

# ABC sieci komputerowych

Autor: Joe Habraken Tłumaczenie: Mateusz Michalski, Witold Zioło ISBN: 83-7197-860-X Tytuł oryginału: [Absolute Beginner's](http://www.amazon.com/exec/obidos/ASIN/0789725452) Guide [to Networking,](http://www.amazon.com/exec/obidos/ASIN/0789725452) Third Edition Format: B5, stron: 430

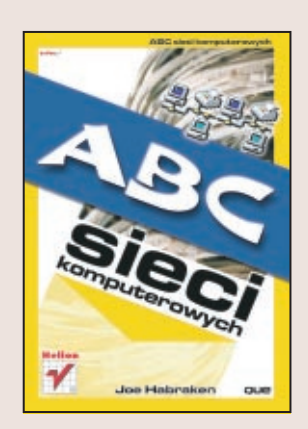

Dzięki poradom i wskazówkom zawartym w tej książce Czytelnik zmieni się ze zwykłego użytkownika komputera PC w administratora sieciowego. Chociaż książka przeznaczona jest dla początkujących, także profesjonaliści zajmujący się sieciami i telekomunikacją znajdą tu wiele przydatnych wiadomości. "ABC sieci komputerowych" to kompendium wiedzy zarówno o zagadnieniach dotyczących infrastruktury sieciowej jak i kwestii związanych z oprogramowaniem używanym w sieciach.

Lektura tej książki sprawi, że:

- Nauczysz się odróżniać typy sieci i wybierzesz technologię sieciowa najlepiej odpowiadającą Twoim potrzebom
- Zapoznasz się z różnymi składnikami sprzętu komputerowego wykorzystywanymi do tworzenia sieci
- Poznasz architekture sieci komputerowych
- Zapoznasz się z teorią i praktyką dotyczącą komunikacji w sieci
- Poznasz protokoły internetowe (FTP, POP3, SMTP, IMAP, TCP/IP)
- Nauczysz się projektować i konfigurować sieci oraz dowiesz się, w jaki sposób udostępniać w sieci zasoby, takie jak drukarki czy dyski
- Bedziesz mógł uruchamiać serwery WWW
- Zapoznasz siê z metodami ochrony danych, ochrony sieci przed atakami oraz ochrony systemu przed wirusami
- Będziesz znał praktyczne sposoby rozwiązywania problemów związanych z sieciami

# <span id="page-1-0"></span>Spis treści

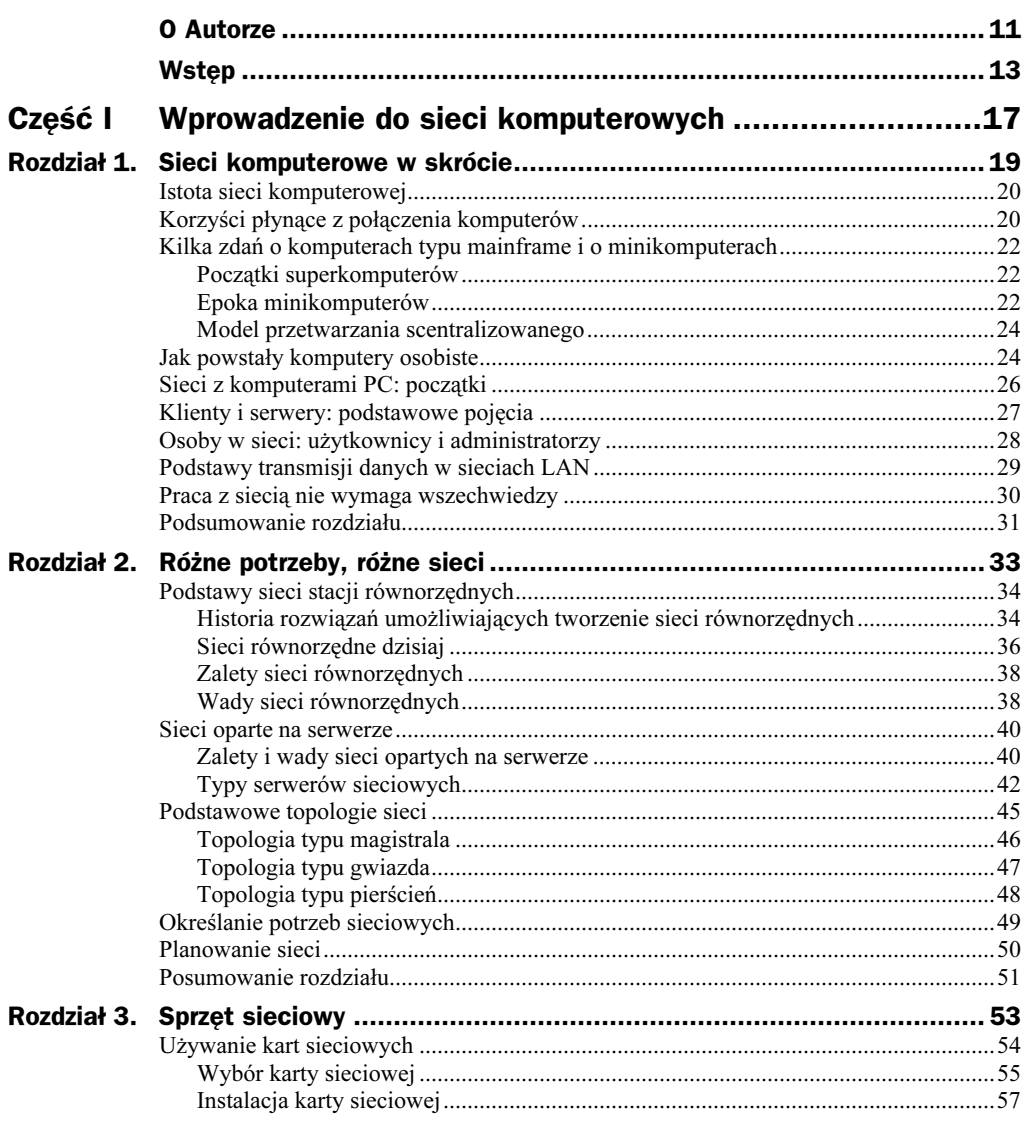

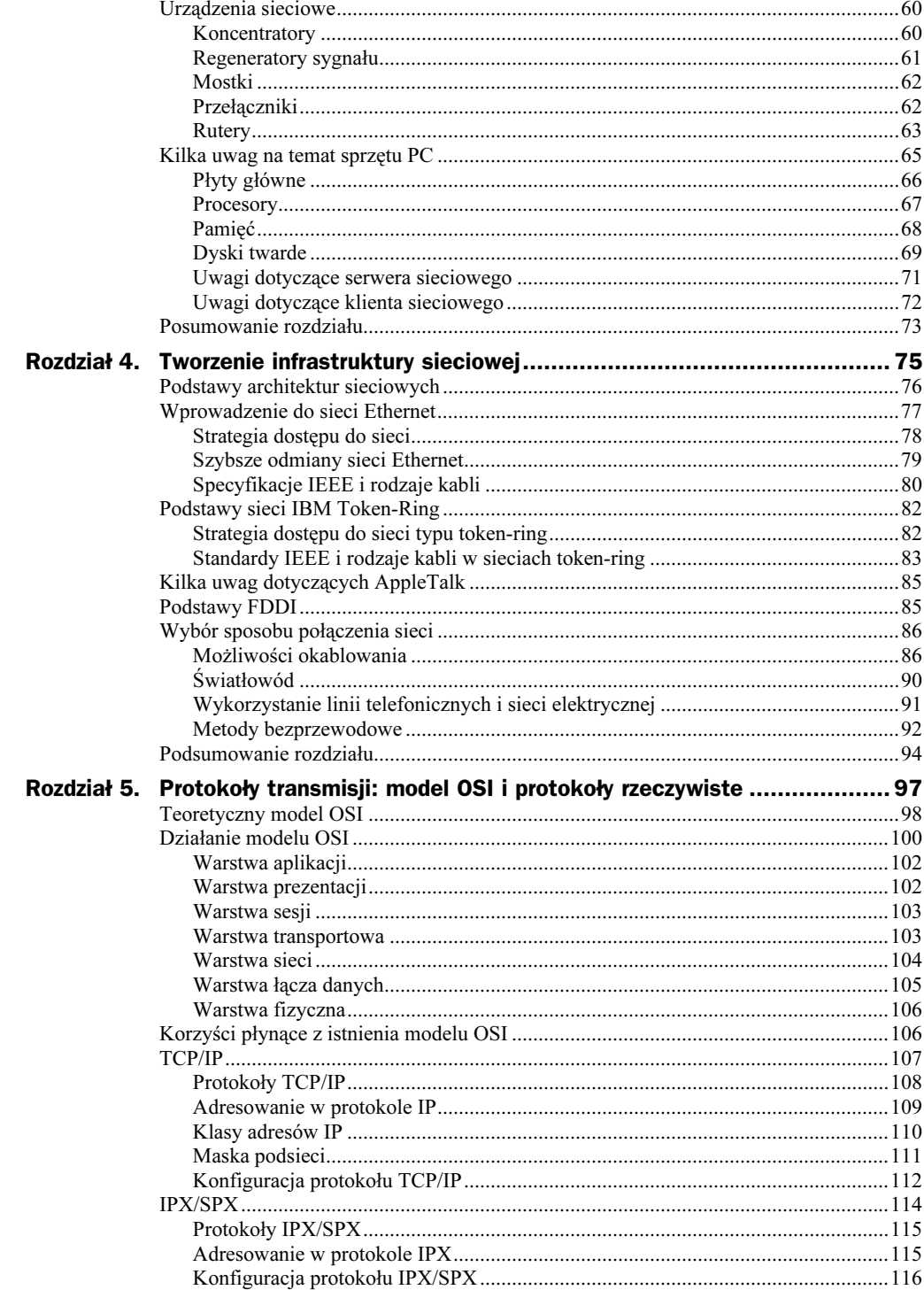

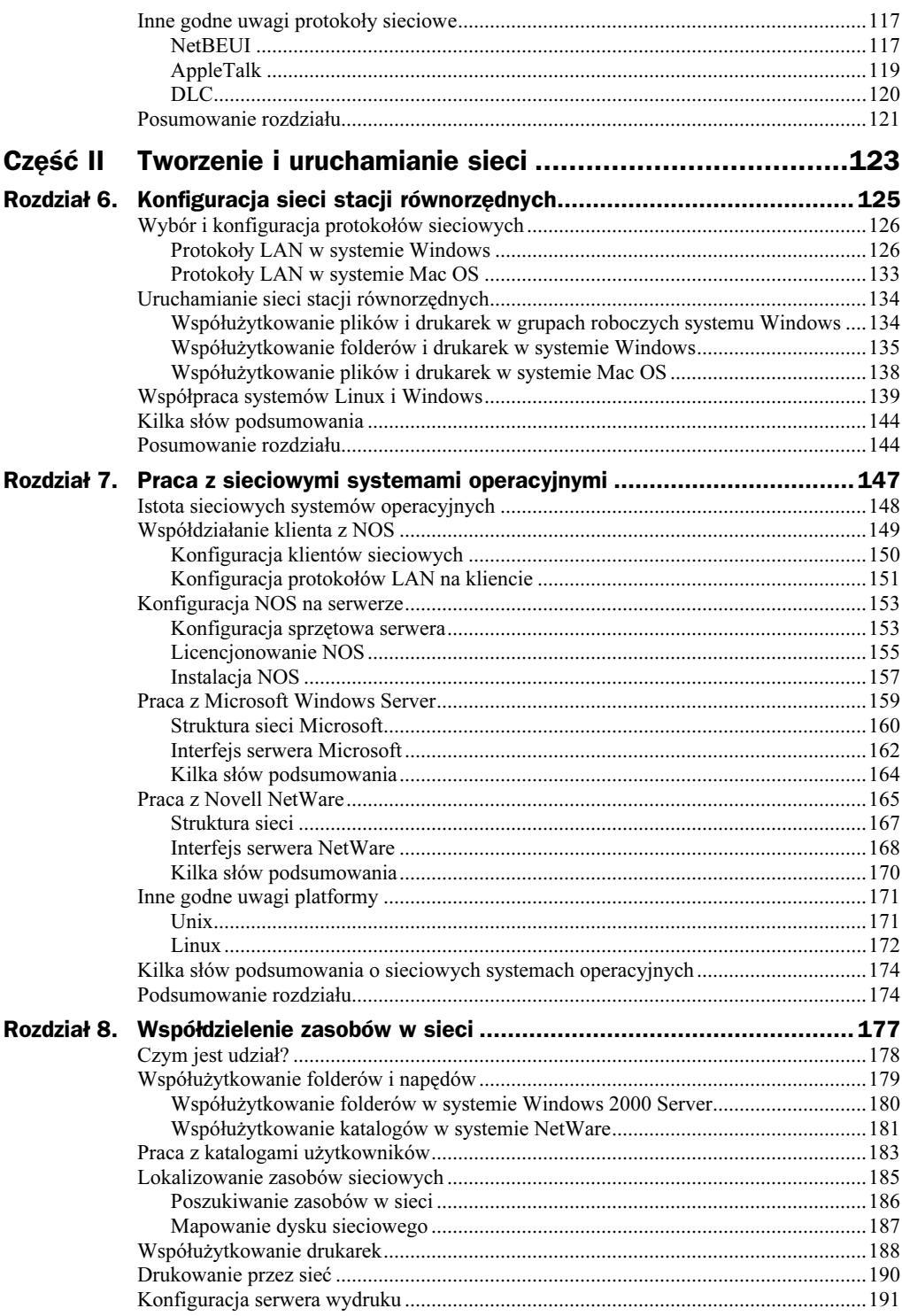

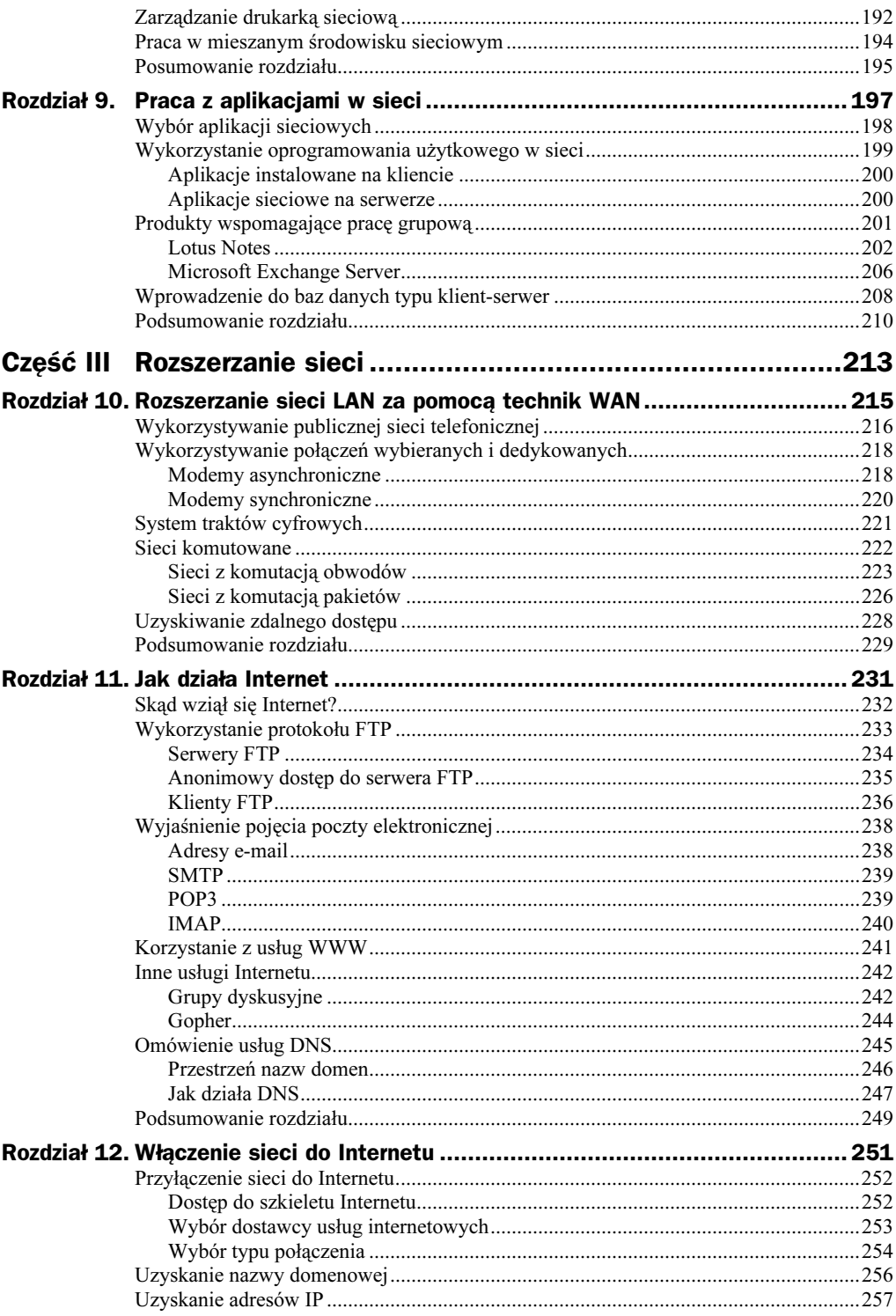

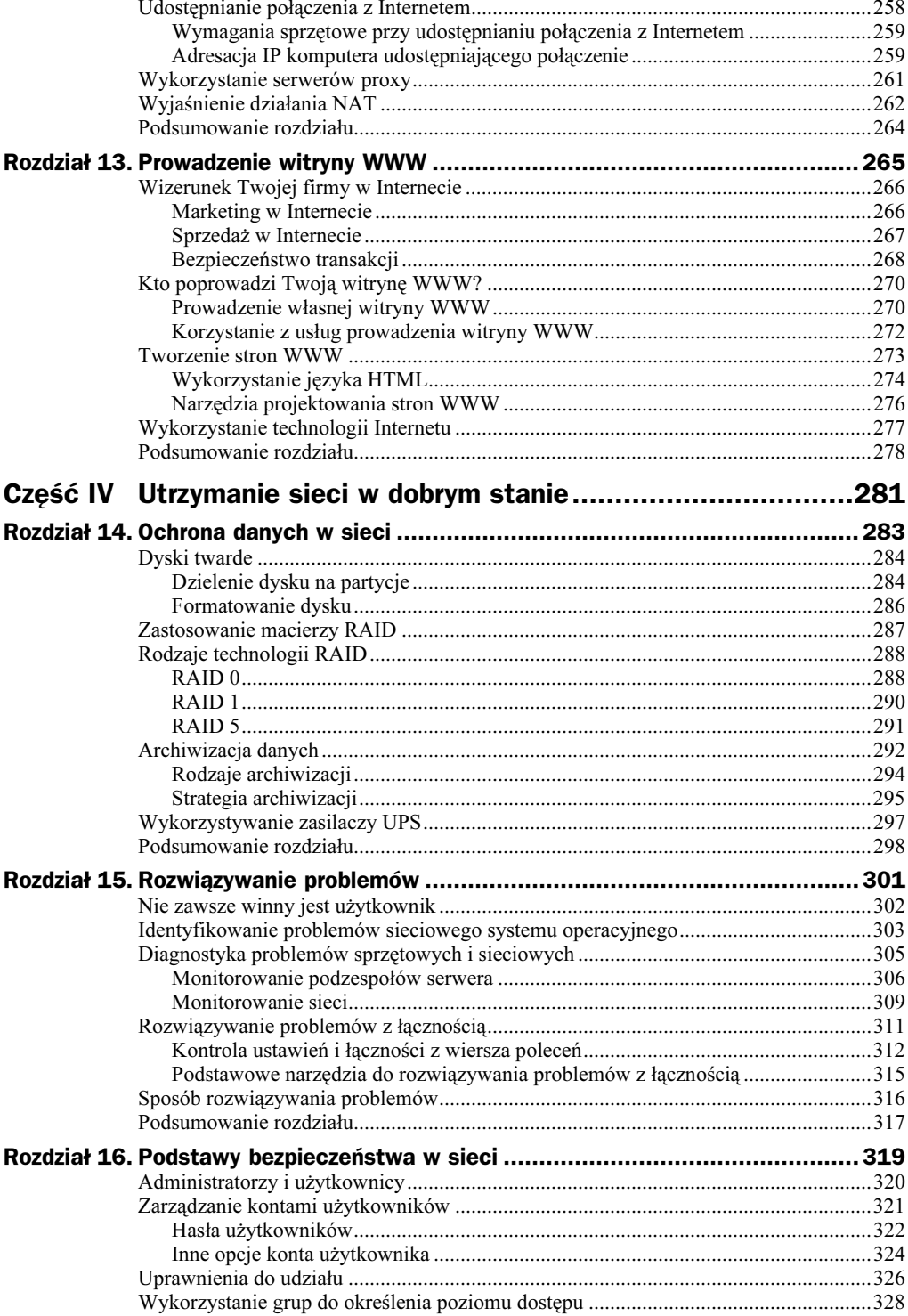

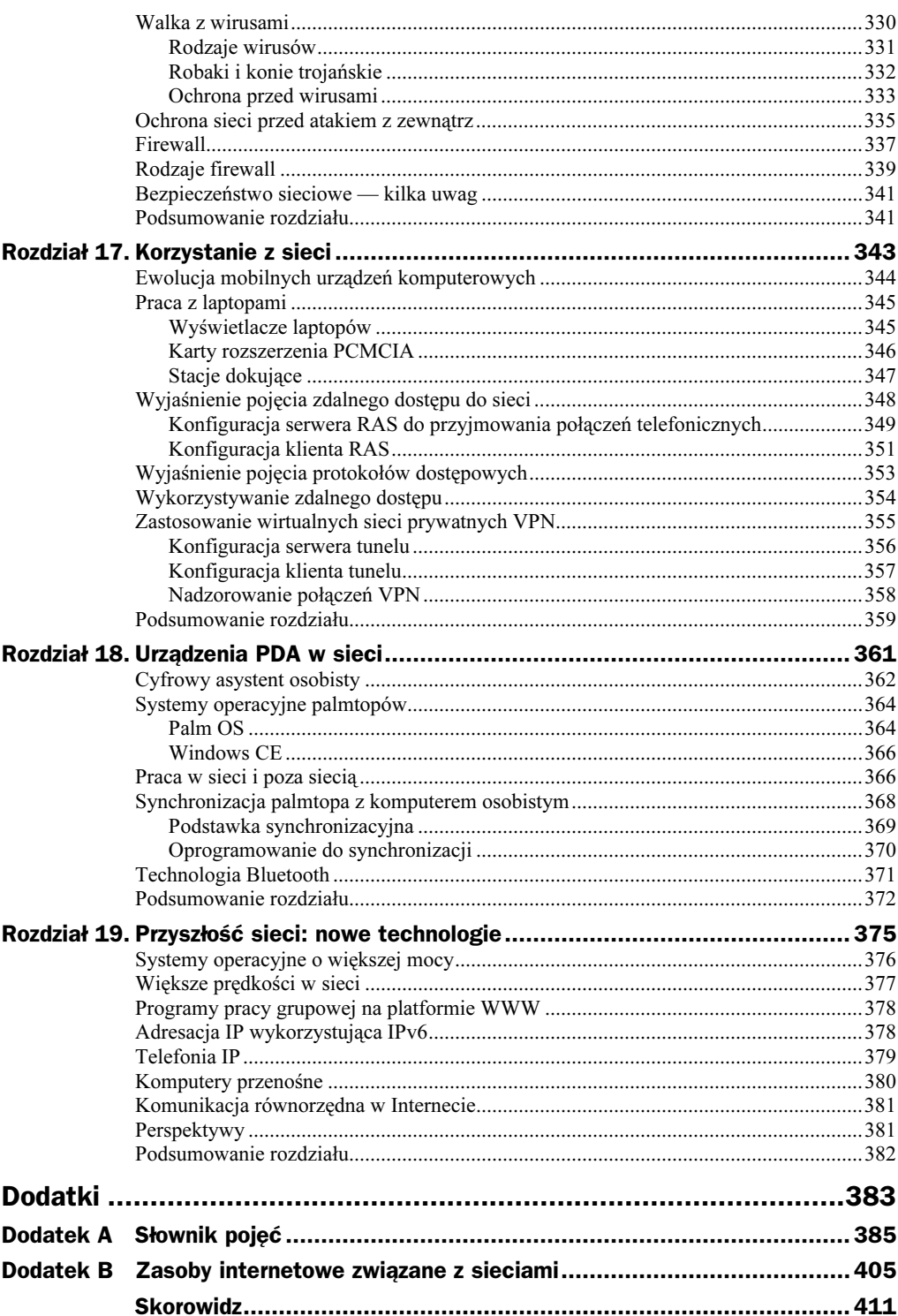

# <span id="page-7-0"></span>Rozdział 6. Konfiguracja sieci stacji równorzędnych

W niniejszym rozdziale przedstawiono następujące zagadnienia:

- wybór protokołu dla sieci równorzędnej;
- ◆ nazwy w NetBIOS;
- $\bullet$  konfiguracja protokołów w komputerach pracujących w sieci równorzędnej;
- wspólne wykorzystywanie zasobów w grupie roboczej Windows;
- udostępnianie plików i folderów w sieciach równorzędnych z systemem Macintosh;
- $\bullet$  konfiguracja systemu Linux do współpracy z sieciami Windows;
- zapewnienie współpracy systemu Windows z Apple OS.

Mylić się jest rzeczą ludzką, ale do narobienia prawdziwych kłopotów potrzeba komputera — Autor nieznany

Po omówieniu różnic między sieciami stacji równorzędnych, a sieciami opartymi na serwerze i po opisaniu protokołów używanych w sieciach LAN należy przedstawić zagadnienia dotyczące sposobów uruchamiania i konfigurowania sieci równorzędnych (peer-to-peer). Sieci wykorzystujące serwery i sieciowe systemy operacyjne zostaną omówione w następnym rozdziale. Każda sieć LAN, niezależnie od swojej wielkości, wymaga wyposażenia stacji w odpowiednie składniki sprzętowe i programowe, umożliwiające komunikację poprzez wybrane medium sieciowe.

W sytuacji, gdy trzeba połączyć niewielką liczbę komputerów, które mają wspólnie wykorzystywać zasoby, takie jak pliki czy drukarki, najlepszym rozwiązaniem może się okazać sieć stacji równorzędnych. Ten typ sieci został szczegółowo omówiony w rozdziale 2. pt. "Różne potrzeby, różne sieci". Mimo że w celu skonfigurowania sieci równorzędnej nie jest wymagana gruntowna znajomość wielu sieciowych systemów

operacyjnych, jednak w celu pomyślnego przeprowadzenia tego procesu konieczna jest wiedza dotycząca możliwości oferowanych przez wykorzystywane w komputerach klienckie systemy operacyjne. Należy pamiętać, że sieci równorzędne przewidziane są jako połączenie 10 lub mniejszej liczby komputerów. Niektóre systemy operacyjne umożliwiają realizowanie maksymalnie 10 połączeń. Oznacza to, że komputer, który udostępnia w sieci jakiś folder czy drukarkę, nie pozwoli na więcej niż 10 jednoczesnych połączeń z danym zasobem.

W niniejszym rozdziale przedstawię zagadnienia dotyczące sposobu dokonywania wyboru oraz konfiguracji protokołu dla sieci równorzędnej. Uwzględnię przebieg tego procesu w kilku wybranych systemach operacyjnych. Następnie opiszę sposób komunikowania się komputerów w sieciach tego typu.

## Wybór i konfiguracja protokołów sieciowych

Bez względu na to, jaki system operacyjny jest wykorzystywany w komputerach tworzących sieć równorzędną, we wszystkich maszynach trzeba skonfigurować przynajmniej jeden wspólny protokół sieciowy. W środowisku Windows najprostszym do skonfigurowania protokołem dla małej sieci jest NetBEUI, ponieważ wystarczy go tylko wybrać jako protokół używany w sieci — niepotrzebne są żadne dodatkowe ustawienia. Jeśli jednak sieć taka ma być podłączona do Internetu, konieczne jest dodatkowe skonfigurowanie protokołu TCP/IP.

W przypadku sieci równorzędnych z komputerami Macintosh w prosty sposób ustawia się protokół AppleTalk. Jednak jeśli planuje się połączenie sieci z Internetem, znów we wszystkich komputerach trzeba uwzględnić protokół TCP/IP. Poniżej przedstawiono przebieg procesu konfiguracji protokołów w sieciach LAN systemu Windows, a w dalszej części niniejszego rozdziału przedstawiono sposób konfigurowania tego protokołu w komputerach Mac.

#### Protokoły LAN w systemie Windows

We wszystkich obecnych wersjach systemu Windows (9x, NT, 2000,Me i XP) proces konfiguracji protokołów sieciowych przebiega w bardzo podobny sposób. W środowiskach Windows 9x i Windows NT konfigurację tę rozpoczyna się od naciśnięcia prawym przyciskiem myszy znajdującej się na pulpicie ikony Otoczenie Sieciowe. Następnie z menu kontekstowego należy wybrać opcję Właściwości. Spowoduje to otwarcie okna dialogowego Sieć. W systemach Windows 9x zarządzanie protokołami jest możliwe za pomocą opcji dostępnych na zakładce Konfiguracja, która znajdującej się w tym oknie. Natomiast w przypadku środowiska Windows NT dodawanie, usuwanie i konfigurowanie protokołów odbywa się na zakładce Protokoły. Na rysunku 6.1 przedstawiono widok tej zakładki z poziomu okna Sieć systemu NT.

#### Rysunek 6.1.

Narzędzia do konfiguracji protokołów w systemach Windows 9x i Windows NT znajdują się w oknie dialogowym Sieć

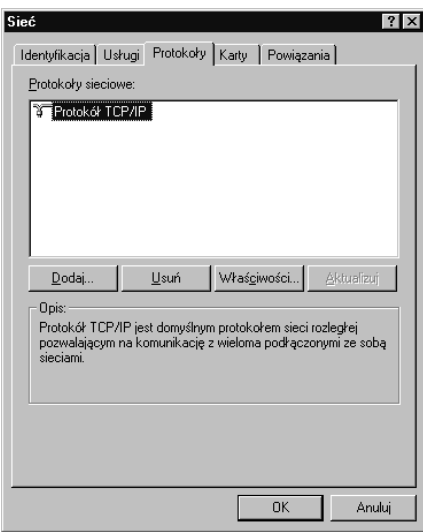

Dodanie protokołu zarówno w klientach z Windows 9x, jak i z Windows NT sprowadza się do kliknięcia przycisku Dodaj i dokonania wyboru odpowiedniego protokołu z dostępnej listy. W systemach Windows 2000 i Windows Me dodawanie protokołu przebiega w podobny sposób, jednak w każdym z powyższych systemów sposób uzyskiwania dostępu do odpowiedniego okna jest nieco inny.

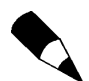

W systemach Windows 98, Windows 2000 i Windows Me domyślnie jest wybierany protokół TCP/IP. W razie potrzeby wykorzystania w sieci równorzędnej protokołu NetBEUI należy dodać ten protokół.

W systemach Windows 2000 i Windows Me zastąpiono znaną z wcześniejszych wersji systemu Windows, znajdującą się na pulpicie ikonę Otoczenie Sieciowe nową, o nazwie Moje miejsca sieciowe. Mimo to uzyskanie dostępu do okna dialogowego, służącego do konfigurowania protokołów nadal wymaga wykonania zaledwie paru kliknięć myszą.

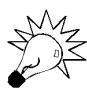

System Windows 2000 Professional dysponuje systemem zabezpieczeń lokalnych, a zatem aby dokonać zmiany ustawień sieciowych w komputerze pracującym pod kontrolą tego systemu, należy się zalogować jako administrator lub inny użytkownik, należący do grupy Administratorzy.

A zatem w celu dodania nowego protokołu należy kliknąć prawym przyciskiem myszy znajdującą się na pulpicie Windows 2000 lub Me ikonę Moje miejsca sieciowe i wybrać pozycję Właściwości z menu kontekstowego. Pojawi się okno Połączenia sieciowe i telefoniczne. Wtedy należy kliknąć prawym przyciskiem myszy znajdującą się tu ikonę *Połączenie lokalne* i wybrać polecenie *Właściwości*. Spowoduje to otwarcie się okna Właściwości: Połączenie lokalne. Wygląd tego okna przedstawiono na rysunku 6.2.

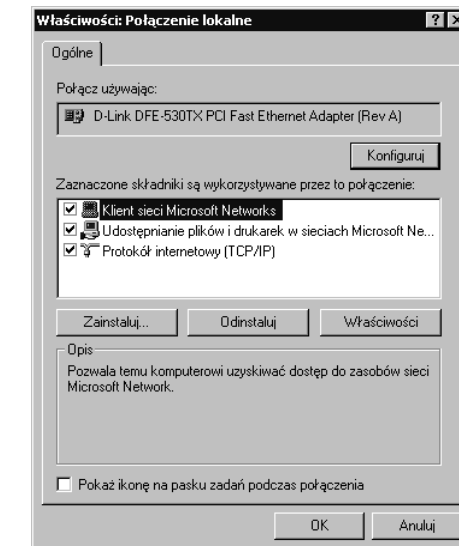

W celu dodania nowego protokołu należy kliknąć przycisk Zainstaluj (w systemach Windows 9x i NT jego odpowiednikiem jest przycisk Dodaj). Pojawi się wtedy okno Wybieranie typu składnika sieci, którego wygląd pokazano na rysunku 6.3.

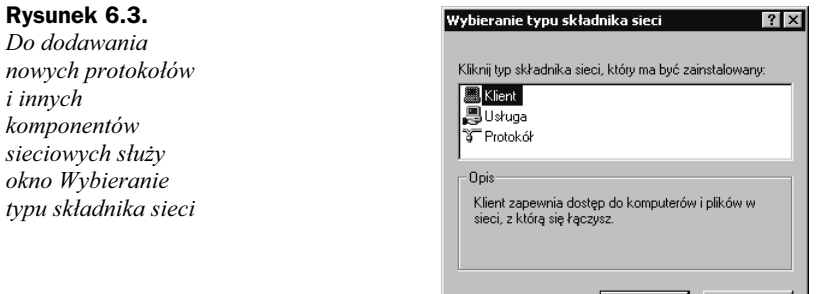

W oknie Wybieranie typu składnika sieci można dokonać wyboru jednej z trzech opcji: Klient, Usługa i Protokół. Tematem tego podrozdziału jest przede wszystkim opis sposobów konfigurowania protokołów, jednak poniżej przedstawiono krótki opis każdego z wymienionych elementów.

Dodaj...

Anuluj

- ◆ Klient. Ta opcja pozwala na określenie, jakiego typu klientem ma być dany komputer. W przypadku sieci peer-to-peer wymaga się zainstalowania Klienta sieci Microsoft Networks, mimo że centralny serwer, do którego trzeba by się logować, nie istnieje.
- Usługa. Usługą jest dodatkowa cecha sieci, taka jak Udostępnianie plików i drukarek w sieciach Microsoft Networks czy Agent SAP. Ponieważ udostępniane plików i drukarek jest bardzo ważnym elementem sieci równorzędnej, usługa ta powinna zostać zainstalowana na każdym komputerze. Sposób wykonywania takiej konfiguracji przedstawiono w następnym

okno

#### Rysunek 6.2.

Konfigurowanie protokołów w systemach Windows 2000 i Me przebiega w oknie dialogowym Właściwości: Połączenie lokalne

podrozdziale. Agent SAP jest związany z punktami dostępowymi w sieciach NetWare. Zagadnienia dotyczące SAP omówiono w rozdziale 5. pt. "Protokoły transmisji: model OSI i protokoły rzeczywiste".

 $\blacklozenge$  *Protokół*. Uogólniając, protokół określa sposób sieciowego komunikowania się komputerów i innych urządzeń. Czytelnik zapewne pamięta, że aby komputery w sieci mogły się ze sobą komunikować, wszystkie muszą mieć zainstalowany ten sam protokół.

Poniżej znajdują się wskazówki dotyczące sposobu konfigurowania protokołów w środowisku Windows.

Aby dodać protokół do konfiguracji komputera, należy wybrać opcję Protokół w oknie Wybieranie typu składnika sieci, a następnie nacisnąć przycisk Dodaj. W efekcie tego działania pojawi się okno Wybieranie protokołu sieciowego, którego wygląd pokazano na rysunku 6.4.

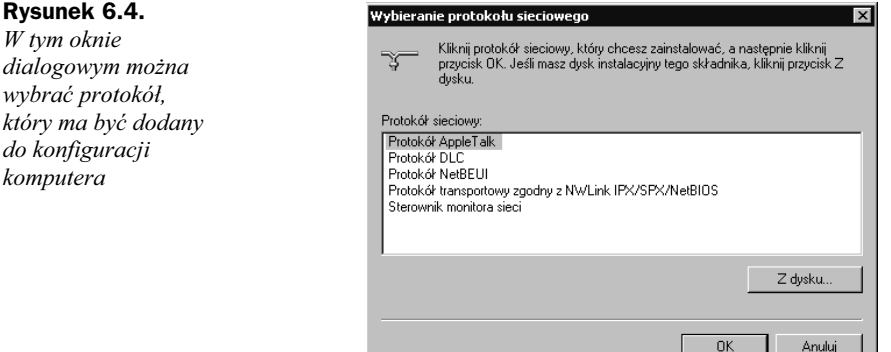

Po wybraniu odpowiedniego protokołu należy nacisnąć przycisk OK. Wybrany protokół zostanie dodany do listy protokołów widocznej w oknie Właściwości: Połączenie lokalne. W sieci stacji równorzędnych można wykorzystywać protokół TCP/IP, NW-Link (odmiana protokołu IPX/SPX utworzona przez firmę Microsoft) lub NetBEUI.

Wybór któregoś z protokołów dla budowanej sieci zleży wyłącznie od upodobań jej administratora. Najczęściej jednak wybiera się protokół TCP/IP lub NetBEUI, choć równie dobrze może to być NWLink czy IPX/SPX. Poniżej znajduje się opis sposobu konfigurowania protokołu TCP/IP oraz NetBEUI.

#### TCP/IP

Protokół TCP/IP jest domyślnie dodawany do konfiguracji systemów Windows 9x, NT, 2000 i Me. Także ustawienia tego protokołu są wstępnie konfigurowane — adres IP, maska podsieci i inne, takie jak domyślna brama i podstawowy serwer DNS, są pobierane automatycznie ze znajdującego się w sieci serwera DHCP.

Jeśli tworzona sieć stacji równorzędnych ma mieć połączenie z Internetem poprzez DSL lub modem kablowy, można pozostawić ustawienia domyślne — wszystkie potrzebne parametry IP zostaną automatycznie pobrane z serwera DHCP danego dostawcy usług internetowych. Jeśli do Internetu podłączonych ma być kilka komputerów, dostawca usług internetowych nada komputerom w sieci równorzędnej adresy z tego samego, wybranego przedziału. Tak więc nie powinno być żadnych kłopotów z wykorzystaniem protokołu TCP/IP także lokalnie. Zagadnienia dotyczące podłączenia kilku komputerów do jednego łącza z Internetem przedstawiono w rozdziale 12. pt. "Włączanie sieci do Internetu", w podrozdziale "Udostępnianie połączenia z Internetem".

Jeśli sieć ma być podłączona do Internetu za pomocą jednego łącza (odpowiednie zagadnienia omówiono w rozdziale 12.) lub jeśli sieć w ogóle nie ma mieć takiego połączenia, ale mimo to planuje się wykorzystywanie protokołu TCP/IP, do dyspozycji pozostają dwa sposoby nadawania adresów IP komputerom:

- można pozwolić na automatyczną konfigurację systemu Windows 2000 czy Windows Me;
- można manualnie skonfigurować wszystkie ustawienia. Jest to konieczne, jeśli komputery w danej sieci pracują pod kontrolą systemów Windows 9x lub Windows NT Workstation.

Warto jednak nadmienić, że w przypadku nieuwzględnienia jakiegokolwiek połączenia z Internetem lepszym rozwiązaniem jest zastosowanie protokołu NetBEUI.

Systemy Windows 2000 Professional i Windows Me posiadają nową cechę związaną z adresami IP, zwaną APIPA (ang. Automatic Private IP Addressing — automatyczne nadawanie prywatnych adresów IP. Systemy te są domyślnie konfigurowane do pobierania swoich parametrów IP, takich jak adres i maska podsieci z serwera DHCP, a zatem nastąpią próby nawiązania połączenia z takim serwerem. Jeśli serwer ten nie będzie odnaleziony, gdyż w danej sieci równorzędnej nie ma takiego serwera, zostanie uruchomiony mechanizm APIPA. Poszczególne stacje otrzymają adresy IP z przedziału 169.254.0.1 do 169.254.255.254. Zakres ten stanowi prywatny zakres adresów systemów Microsoft i nie jest używany w Internecie. W omawianym przypadku maska podsieci zostanie określona jako 255.255.0.0. W takim przypadku wszystkie komputery otrzymają adresy z zakresu tej samej Klasy B, a zatem nie powinno być żadnych kłopotów z komunikowaniem się w sieci za pomocą protokołu TCP/IP.

Być może Czytelnik zastanawia się nad sposobem przeprowadzenia ręcznej, statycznej konfiguracji adresów IP. W sieci równorzędnej nie ma żadnych serwerów, a zatem wystarczy skonfigurować odpowiednio adresy IP i maskę podsieci. Pytanie jest następujące: jaki powinien być zakres adresów IP i jakiego rodzaju maskę podsieci należy zastosować?

Odpowiedź jest bardzo prosta. W celu wykorzystania przy nadawaniu adresów prywatnych zarezerwowano trzy przedziały. Adresy z tych zakresów nie zostały przypisane do żadnego komputera w Internecie, dlatego w razie zastosowania ich w komputerach tworzących sieć lokalną nie powinno być żadnych konfliktów z adresami używanymi w Sieci.

W każdej z trzech klas: A, B i C znajdują się przedziały zarezerwowanych adresów. W tabeli 6.1 zebrano możliwe do wykorzystania zakresy adresów i odpowiadające im maski podsieci.

| Klasa | Zakres adresów                 | Maska podsieci |
|-------|--------------------------------|----------------|
|       | 10.0.0.1 do 10.255.255.254     | 255.0.0.0      |
| B     | 172.16.0.1 do 172.31.255.254   | 255.255.0.0    |
|       | 192.168.0.1 do 192.168.255.254 | 255.255.255.0  |

Tabela 6.1. Zakresy prywatnych adresów IP

Oczywiście, zakres klasy A daje olbrzymią liczbę dostępnych adresów (co w znacznej mierze przekracza potrzeby sieci równorzędnej), ale można nadawać komputerom adresy z tego przedziału. Istnieje jednak konieczność ograniczenia się tylko do jednej klasy adresów prywatnych, aby zapewnić poprawną komunikację komputerów w sieci.

Aby ręcznie skonfigurować adres IP i maskę podsieci, należy przejść do okna Właściwości: Połączenie lokalne (lub okna Sieć w klientach z systemem Windows 9x i NT), wybrać opcję Protokół internetowy (TCP/IP) i kliknąć przycisk Właściwości. Spowoduje to otwarcie okna Właściwości: Protokół internetowy (TCP/IP), którego wygląd pokazano na rysunku 6.5.

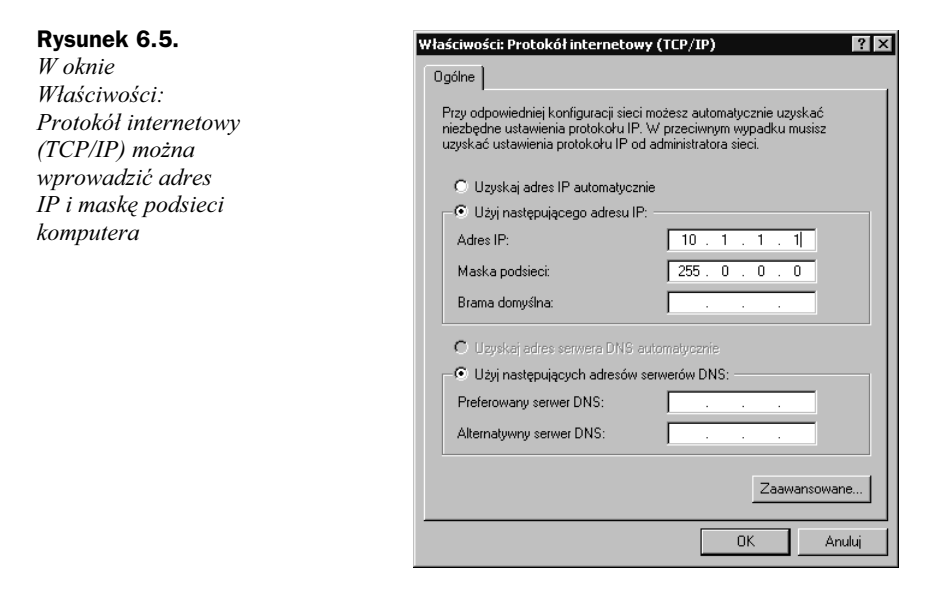

W oknie tym należy wybrać opcję Użyj następującego adresu IP: i wpisać wybrany adres oraz maskę podsieci komputera. Następnie wystarczy kliknąć OK i pozamykać wszystkie otwarte okna. W przypadku niektórych klientów Windows nowe ustawienia zaczynają obowiązywać dopiero po ponownym uruchomieniu komputera.

#### **NetBEUI**

NetBEUI wydaje się być idealnym rozwiązaniem dla sieci stacji równorzędnych, o ile sieć ta nie ma mieć dostępu do Internetu. Jest to rozwiązanie idealne w tym znaczeniu, że po zainstalowaniu tego protokołu w systemie żadna dalsza konfiguracja nie jest wymagana.

NetBEUI w sieci stosuje specjalny system służący do identyfikacji komputerów i noszący nazwę NetBIOS. Nazwa NetBIOS jest ta sama nazwa, którą nadaje się komputerowi w trakcie instalowania systemu.

Być może Czytelnikowi wydaje się w tym momencie, że w systemie Windows 2000 nazwa nadana komputerowi będzie częścią w pełni kwalifikowanej nazwy domenowej  $(FODN)$  tego komputera — i jest to prawda, ponieważ system operacyjny Windows 2000 Professional zaprojektowano z myślą o większych sieciach TCP/IP, w których znajdowałby się serwer DNS, zapewniający konwersję nazw FQDN do adresów IP. Część kliencka adresu FQDN może mieć do 63 znaków. Jeśli jednak podstawowym protokołem danej sieci ma być NetBEUI, nazwy komputerów nie mogą być dłuższe niż 15 znaków. Jest to ograniczenie narzucone na nazwy NetBIOS.

Standard nazw NetBIOS jest nadal wykorzystywany do nadawania nazw klientom w systemach Windows 9x, Windows NT i Windows Me. Trzeba przy tym pamiętać, że każdy komputer musi mieć niepowtarzalną nazwę NetBIOS, ponieważ nazwa ta ma być wykorzystywana do jego identyfikacji w sieci.

Tak więc, w przypadku potrzeby połączenia komputerów, które wcześniej pracowały jako samodzielne jednostki i którym nadano jednakowe nazwy, trzeba te nazwy zmienić na inne przed uruchomieniem sieci. Nadawanie indywidualnych nazw komputerom ma pewne konsekwencje także przy nadawaniu nazw grupom roboczym (co zostanie omówione już za chwilę) i udostępnianym folderom. Wszystkie komputery, grupy robocze, drukarki i udostępnione foldery wykorzystywane w sieci równorzędnej muszą mieć nadane oddzielne nazwy, aby cały system mógł pracować poprawnie.

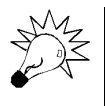

Nawet w razie wykorzystywania w budowanej sieci protokołu TCP/IP można ograniczyć długość nazw komputerów do 15 znaków. W ten sposób w razie podłączenia do sieci komputera z wcześniejszą wersją systemu Windows (na przykład Windows 9x czy nawet nieco archaiczny już Windows for Workgroups) wszystkie klienty będą mogły korzystać z zasobów sieciowych. Poza tym w razie konieczności przeprowadzenia zmiany protokołu TCP/IP na inny, na przykład NetBEUI czy NWLink, nazwy komputerów będą już odpowiednio utworzone i ich dodatkowe ustawianie nie będzie potrzebne.

W dowolnym systemie Windows zmiana nazwy komputera jest bardzo prosta. Przykładowo, w komputerze z systemem Windows 2000 Professional należy kliknąć prawym przyciskiem myszy ikonę Mój komputer i z menu wybrać opcję Właściwości. Spowoduje to otwarcie okna dialogowego Właściwości systemu. Teraz należy wybrać zakładkę Identyfikacja sieciowa i kliknąć przycisk Właściwości. Wtedy pojawi się okno Zmiany identyfikacji, którego wygląd pokazano na rysunku 6.6.

W polu Nazwa komputera można wpisać wybraną nazwę. Aby dokonane zmiany zaczęły obowiązywać, trzeba zrestartować komputer.

Poniżej przedstawiono sposoby konfiguracji protokołów sieciowych w komputerach Macintosh. W dalszej części niniejszego rozdziału znów będą omawiane pewne zagadnienia dotyczące sieci równorzędnych systemów Windows — mianowicie sposoby udostępniania folderów i drukarek w grupach roboczych.

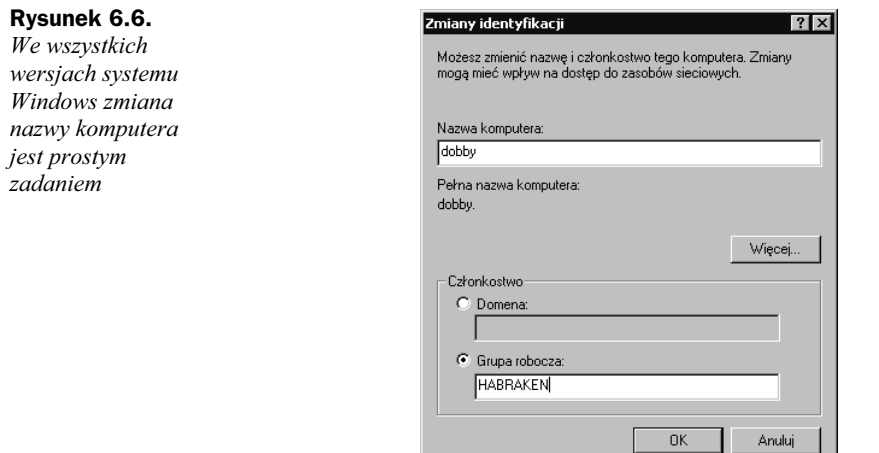

### Protokoły LAN w systemie Mac OS

Skonfigurowanie protokołu AppleTalk w sieciach równorzędnych komputerów Macintosh jest niezwykle łatwym zadaniem. Sam protokół jest w tych komputerach instalowany domyślnie. Jest on o wiele bardziej złożony niż NetBEUI, jednak samo konfigurowanie tych dwóch protokołów przeprowadza się w podobny sposób.

Komputery Macintosh z wbudowanym połączeniem sieci Ethernet posiadają w systemie operacyjnym specjalny element, który pozwala na wykorzystywanie protokołu AppleTalk w standardowej sieci uwzględniającej zastosowanie skrętki i koncentratora. Aby upewnić się, że połączenie sieci Ethernet zostało dodane do konfiguracji AppleTalk, należy posłużyć się dedykowanym panelem sterowania.

Dostęp do panelu sterowania AppleTalk jest możliwy poprzez otwarcie menu Apple, przejście do folderu systemowego (System Folder) i następnie do podfolderu Control Panels. Znajduje się tu ikona służąca do otwierania panelu sterowania AppleTalk. Po otwarciu tego panelu wystarczy kliknąć rozwijaną listę Connect Via (połącz przez) i upewnić się, że wybrano opcję Ethernet.

W celu komunikowania się z drukarkami podłączonymi do komputerów wykorzystuje się AppleTalk, a zatem rozsądnym rozwiązaniem wydaje się wybranie go jako protokołu dla sieci równorzędnej. Jednak w razie potrzeby nic nie stoi na przeszkodzie, aby wykorzystać do tego celu protokół TCP/IP. Należy wtedy nadać wszystkim komputerom oddzielne adresy IP i określić w nich maskę podsieci.

Konfigurując adresy IP w komputerach Mac można użyć dowolnego zakresu tych adresów z zakresów przedstawionych we wcześniejszym podrozdziale "TCP/IP". Trzeba tylko pamiętać, że dotyczy to jedynie sieci, gdzie nie planuje się połączenia z Internetem. Ustawień powyższego protokołu można dokonać za pomocą odpowiedniego panelu sterowania. Należy się tylko upewnić, że każdemu komputerowi nadano inny adres IP i we wszystkich ustawiono tę samą maskę podsieci odpowiedniej klasy. Te zagadnienia także omówiono wcześniej, w podrozdziale "TCP/IP".

## Uruchamianie sieci stacji równorzędnych

Po skonfigurowaniu odpowiedniego protokołu w komputerach podłączonych do sieci można przystąpić do uruchomienia takiej sieci. Należy w tym celu fizycznie połączyć komputery za pomocą wybranego medium. Zarówno system Windows, jak i Mac OS umożliwiają bezpośrednie połączenie dwóch komputerów za pomocą kabla — stanowią one wtedy małą sieć równorzędną. Komputery z systemem Windows można połączyć bezpośrednio ze sobą za pomocą kabla szeregowego, podłączanego do portu szeregowego w komputerze. Począwszy od drugiego wydania systemu Windows 98 systemy operacyjne firmy Microsoft pozwalają na konfigurację takiego połączenia komputerów.

W przypadku komputerów Mac w celu połączenia dwóch maszyn można wykorzystać standardowy (dla Macintosha) kabel od drukarki, ewentualnie można wykorzystać wbudowane interfejsy RJ-45 (chodzi tu o karty sieciowe Ethernet, znajdujące się w standardowym wyposażeniu tych komputerów) i połączyć dwa komputery za pomocą specjalnej odmiany skrętki, zwanej kablem z przekrosem (ang. crossover cable). Kabel taki można zakupić praktycznie w każdym sklepie komputerowym.

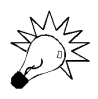

Za pomocą kabla z przekrosem można także połączyć dwa komputery pracujące pod kontrolą systemu Windows, jeśli zostaną one wyposażone w karty sieciowe. Zastosowanie takiego kabla eliminuje konieczność posiadania koncentratora. Jeśli Czytelnik zechce podjąć próbę samodzielnego wykonania takiego kabla, powinien odwiedzić witrynę, znajdującą się pod adresem: http://www.error404.pl/po\_ godzinach/pc2pc/recenzja1.htm.

Przyjęto jednak, że dana sieć składa się z kilku komputerów połączonych za pomocą skrętki oraz koncentratora — przypadek taki opisano w rozdziale 4. pt. "Tworzenie infrastruktury sieciowej". Poniżej przedstawiono sposoby udostępniania zasobów, takich jak napędy, foldery i drukarki, w środowiskach Windows i Mac.

### Współużytkowanie plików i drukarek w grupach roboczych systemu Windows

W celu zapewnienia pracy sieci stacji równorzędnych w środowisku Windows trzeba skonfigurować dwa elementy: Grupę roboczą i Udostępnianie plików i drukarek (de facto konieczne jest jeszcze udostępnienie wybranych folderów i drukarek, co omówiono w dalszej części niniejszego rozdziału). Grupa robocza (ang. workgroup) w rzeczywistości jest logicznym wydzieleniem pewnej liczby komputerów, w których ustawiono tę samą nazwę grupy roboczej.

Określanie nazwy grupy roboczej, do której należy komputer z systemem Windows, jest przeprowadzane na tej samej zakładce okna dialogowego, która pozwala na ustawianie nazwy komputera. Przykładowo, w systemie Windows 2000 Professional jest dostępne okno Identyfikacja sieciowa, do którego przechodzi się po wybraniu przycisku Właściwości w oknie dialogowym Właściwości systemu. Wygląd tego okna przedstawiono na rysunku 6.6.

W przypadku systemu Windows Me nazwę grupy roboczej można określić za pomocą okna, którego wygląd przedstawiono na rysunku 6.6, albo też wykorzystać specjalnego Kreatora Sieci Domowych. Przeprowadza on użytkownika przez proces tworzenia grupy roboczej i udostępniania plików i drukarek. Kreatora tego uruchamia się z folderu Moje miejsca sieciowe i można za jego pomocą łatwo określić nazwę tworzonej grupy roboczej. Na rysunku 6.7 przedstawiono sposób konfigurowania grupy roboczej. Można przy okazji nadać komputerowi jakąś odpowiednią nazwę.

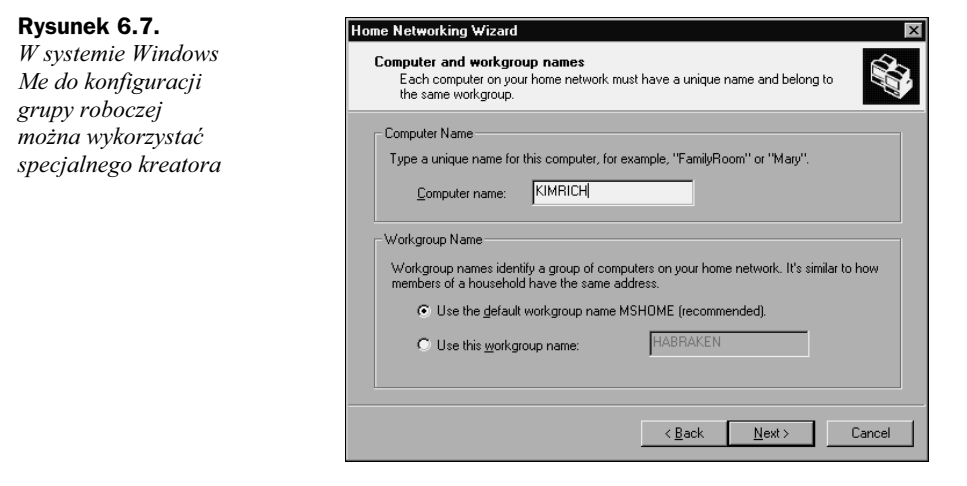

Kreator Sieci Domowych z systemu Windows Me może poza tym utworzyć specjalny plik, który można zachować na dyskietce. Plik ten można wykorzystać w celu szybkiej konfiguracji dowolnego komputera z systemem Windows 95 i Windows 98, który ma należeć do grupy roboczej, utworzonej na komputerze z Windows Me za pomocą Kreatora Sieci Domowych.

Po skonfigurowaniu wszystkich komputerów, tak aby należały do tej samej grupy roboczej, należy się upewnić o włączeniu opcji Udostępnianie plików i drukarek w sieciach Microsoft Networks. Jest to specjalna usługa dodawana do sieciowej konfiguracji komputera. Pozycja taka powinna pojawić się na liście protokołów i usług w oknie dialogowym Sieć (w przypadku systemu Windows 98 zgodnie z treścią rysunku 6.8) lub w oknie Właściwości: Połączenie lokalne dla systemów Windows 2000 i Me.

### Współużytkowanie folderów i drukarek w systemie Windows

Samo udostępnianie folderów i drukarek w środowisku Windows jest bardzo prostą operacją. W obydwóch przypadkach sprowadza się ona do kliknięcia prawym przyciskiem

stosui

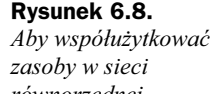

równorzędnej systemu Windows, konieczne jest skonfigurowanie usługi Udostępnianie plików i drukarek w sieciach Microsoft Networks

Rysunek

folderu

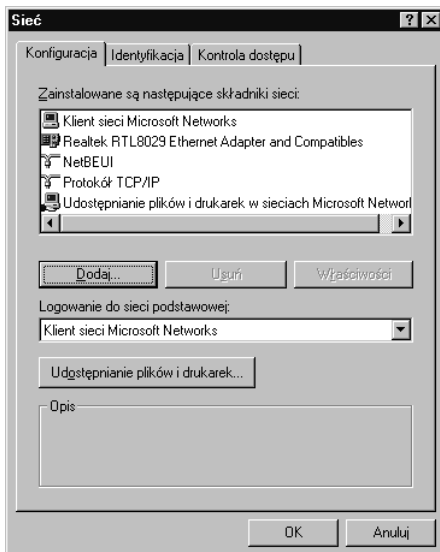

myszy ikony odpowiadającej udostępnianemu folderowi czy drukarce. Współużytkowanie folderów i napędów w sieciach opartych na serwerze omówiono w podrozdziale "Współużytkowanie folderów i napędów" rozdziału 8. pt. "Współdzielenie zasobów w sieci".

W celu udostępnienia folderu należy za pomocą narzędzia Eksplorator Windows zlokalizować odpowiedni folder. Następnie klika się go prawym przyciskiem myszy i wybiera opcję Udostępnianie. W efekcie tej operacji pojawia się zakładka Udostępnianie okna Właściwości tego folderu. Aby udostępnić dany folder, zaznacza się pole wyboru przy opcji Udostępnij ten folder. Można również określić nazwę udziału (ang. share), jak określa się taki udostępniony folder. Na rysunku 6.9 przedstawiono wygląd zakładki Udostępnianie okna Właściwości wybranego folderu na komputerze z systemem Windows NT.

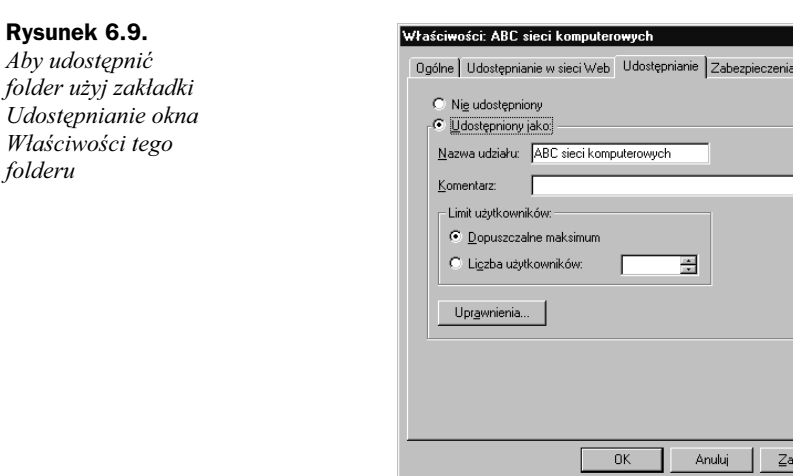

Istnieje poza tym możliwość określenia hasła i stopnia dostępu do folderu (można wybrać dostep Tylko do odczytu lub Pełen). W przypadku systemów Windows 2000 Professional lub NT Workstation można także ustawiać poziomy dostępu na podstawie lokalnych, utworzonych grup.

Udostępnianie drukarki jest równie prostym zadaniem, co udostępnianie folderu. W tym celu należy otworzyć okno dialogowe *Drukarki*. W większości wersji systemu Windows należy kliknąć przycisk Start, przejść do pozycji Ustawienia i następnie wybrać opcję Drukarki. Po otwarciu okna należy kliknąć prawym przyciskiem myszy dowolną zainstalowaną drukarkę i wybrać opcję Udostępnianie. Wtedy otworzy się okno dialogowe Właściwości dla tej drukarki. Następnie wybiera się opcję Udostępniona jako i podaje nazwę, pod jaką dana drukarka ma być widoczna w sieci. System Windows 2000 Professional umożliwia ponadto dodawanie sterowników dla tej drukarki. Sterowniki te mogą być wykorzystane przez maszyny z wcześniejszymi wersjami systemu Windows (na przykład Windows 95 czy Windows 98). Na rysunku 6.10 przedstawiono wygląd okna służącego do udostępniania drukarek.

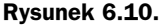

Drukarki udostępnia się w ich oknie Właściwości

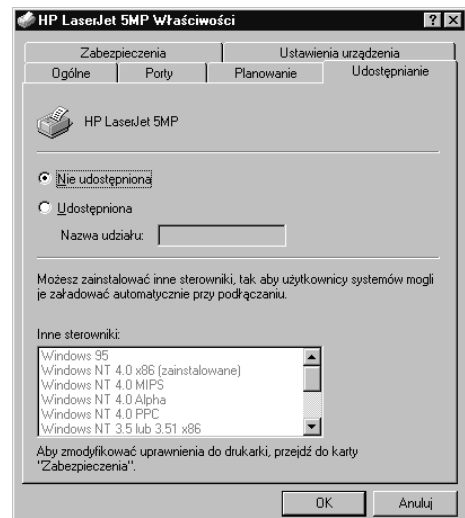

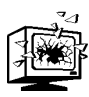

Zarówno Windows NT Workstation, jak i Windows 2000 Professional dysponują pewnymi mechanizmami zabezpieczeń lokalnych. Oznacza to, że lokalni użytkownicy muszą posiadać założone konto, aby zalogować się do systemu. Ma to pewne konsekwencje także w przypadku współpracy w sieci równorzędnej. Użytkownicy, którzy mają podłączyć się do zasobu udostępnianego przez komputer z systemem Windows NT Workstation lub Windows 2000 Proffesional, muszą mieć wcześniej założone konto na tym komputerze. Pozwoli im to na uzyskiwanie dostępu do tego zasobu. Przykładowo, jeśli użytkownik Joe pracujący na komputerze z systemem Windows Me ma wykorzystywać folder udostępniany przez komputer z systemem Windows 2000 Proffesional, na komputerze tym musi znajdować się konto o nazwie "Joe".

Po udostępnieniu udziałów i drukarek w grupie roboczej różni jej użytkownicy mogą zacząć korzystać z tych zasobów. Komputery należące do grupy roboczej oraz udostępnione przez nich zasoby są dostępne poprzez Otoczenie Sieciowe lub Moje miejsca sieciowe (w zależności od wersji systemu Windows). Ikony odpowiadające wspólnie wykorzystywanym drukarkom pojawią się obok dostępnych folderów i możliwe będzie szybkie podłączanie się do nich. Na rysunku 6.11 przedstawiono wygląd okna służącego do tworzenia takiego połączenia na komputerze z systemem Windows NT, gdzie są przeglądane zasoby udostępniane przez komputer o nazwie Adamb.

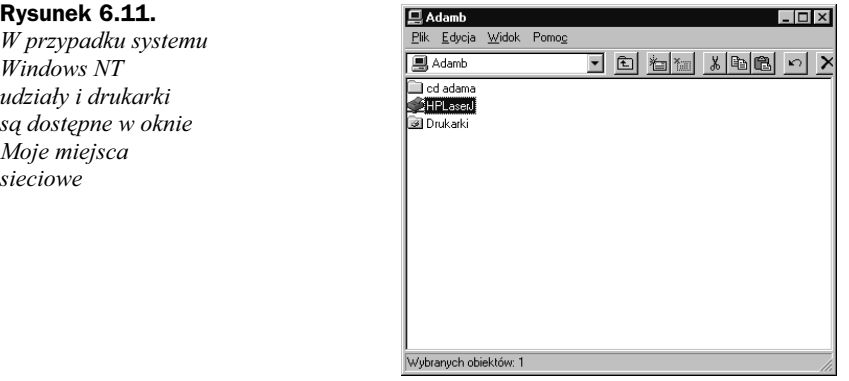

### Współużytkowanie plików i drukarek w systemie Mac OS

Opcja służąca do wspólnego wykorzystywania plików i drukarek jest wbudowana w system Mac OS. Konfiguracja udostępniania plików jest dokonywana w panelu sterowania File Sharing. Na rysunku 6.12 przedstawiono wygląd odpowiedniego okna dialogowego.

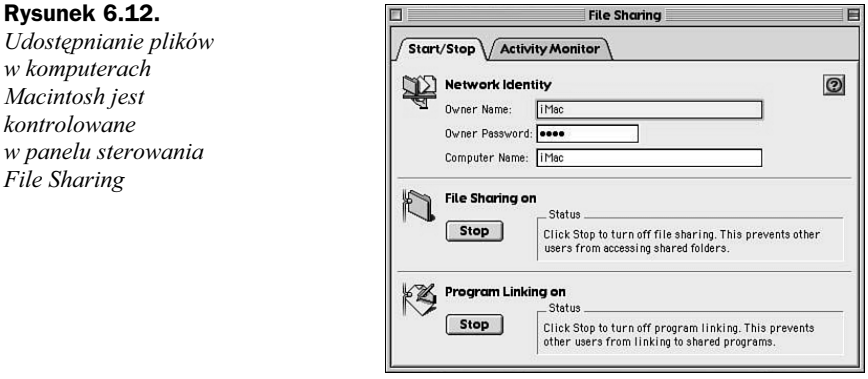

Panel ten pozwala na określanie identyfikacji sieciowej komputera, w tym nazwy właściciela, hasła chroniącego zasoby, jeśli zaistnieje potrzeba stosowania takiego zabezpieczenia w sieci równorzędnej, oraz nazwy komputera. Aby włączyć udostępnianie plików, należy nacisnąć przycisk Start w oknie File Sharing.

Aby udostępnić plik, folder lub napęd, należy zaznaczyć odpowiedni element na pulpicie, następnie przejść do menu File i wybrać pozycję Sharing. Dzięki temu pojawi

Rysunek 6.13. Komputery Macintosh w sieci peer-to-peer mogą udostępniać foldery, pliki i napędy

się okno wyświetlające konfigurację udostępniania danego pliku, folderu czy napędu. Element ten zostanie udostępniony po wybraniu opcji Share this item and its contents. Rysunek 6.13 przedstawia informacje o udostępnianiu folderu.

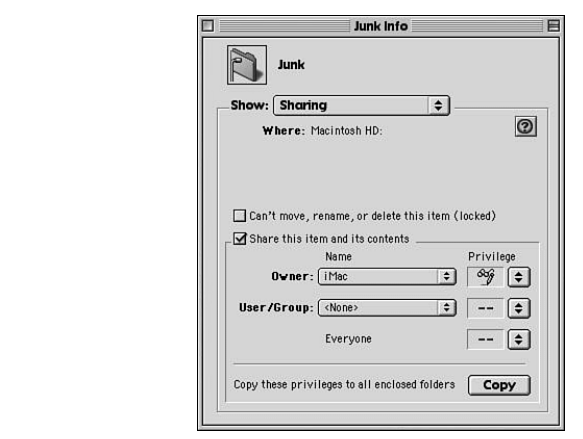

Dla każdego zasobu można określać dodatkowe właściwości, jak Read Only (tryb tylko do odczytu) i Read and Write (tryb do zapisu i odczytu). Można także utworzyć grupy za pomocą listy rozwijanej User/Group, co pozwala na przypisywanie właściwości poszczególnym użytkownikom, w odróżnieniu od ustawiania właściwości dla każdego zasobu, czego dokonuje się po prawej stronie rozwijanej listy Owner.

Foldery udostępniane w sieci można przeglądać za pomocą narzędzia Chooser. Po zaznaczeniu ikony *AppleShare* w jego oknie pojawią się wszystkie przyłączone do sieci komputery.

Konfiguracja udostępniania drukarki w sieci równorzędnej komputerów Mac jest wyjątkowo łatwa, ponieważ w rzeczywistości nie trzeba niczego konfigurować. Każda drukarka kompatybilna z komputerami Mac, wyposażona w LocalTalk lub port sieci Ethernet, po podłączeniu do sieci zachowuje się jak samodzielna stacja wydruku informację o swoim istnieniu rozgłasza wszystkim komputerom w sieci, a na każdym z tych komputerów można ją odnaleźć za pomocą narzędzia Chooser.

## Współpraca systemów Linux i Windows

Sieci stacji równorzędnych są tanim sposobem połączenia kilku komputerów, a zatem należy wspomnieć także o systemie Linux oraz o możliwości jego współpracy z sieciami stacji pracujących w systemie Windows. Linux stanowi niedrogą alternatywę dla innych systemów operacyjnych, także dla sieciowych systemów operacyjnych. Ma to ścisły związek z faktem, że programy dla tego systemu są bezpłatnie dostępne w Internecie.

Komputery działające pod kontrolą systemu Linux mogą współpracować z grupami roboczymi Windows, w tym celu należy zainstalować w nich program Samba. Nazwa ta pochodzi od skrótu SMB, oznaczającego Server Message Block (blok komunikatów serwera). SMB jest ważną częścią protokołów NetBIOS-NetBEUI, które przedstawiono w rozdziale 5. SMB dostarcza specjalne bloki danych, na podstawie których są tworzone żądania przesyłane między klientem a serwerem lub stacjami równorzędnymi w sieci Microsoft.

Samba może symulować działanie SMB, a ponadto zapewnia poprawne przesyłanie pakietów protokołu NetBIOS w sieci wykorzystującej protokoły IP (TCP/IP jest integralną częścią systemu Linux), dzięki czemu komputer z systemem Linux może pracować jak klient sieci pracującej w systemie Windows. Oznacza to, że taka stacja robocza może udostępniać własne katalogi i drukarki oraz korzystać z folderów i drukarek dostępnych w danej grupie roboczej. Poniżej pokrótce przedstawiono sposób konfiguracji programu Samba na komputerze z systemem Linux. Trzeba zaznaczyć, że poniższy opis nie wyczerpuje tematyki związanej z systemem Linux czy programem Samba.

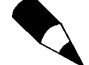

Samba w rzeczywistości stanowi cały pakiet programów, przykładowo smbd jest demonem programu Samba, który obsługuje SMB. Inny program, nmbd, odpowiada za obsługę nazw NetBIOS.

Linux i Samba nie są elementami tak przyjaznymi dla użytkownika jak Windows czy Mac OS. Jednak niedawno dokonano pewnych zmian, szczególnie dotyczących programu Samba, dzięki którym praca jest łatwiejsza. Nowy program narzędziowy SWAT (ang. Samba Web Administration Tool — program narzędziowy do administrowania programem Samba przez sieć) umożliwia konfigurowanie programu Samba za pomocą dowolnej przeglądarki internetowej.

Trzeba upewnić się, że Samba jest częścią aktualnej konfiguracji systemu Linux. W wielu dystrybucjach tego systemu, szczególnie tych rozprowadzanych odpłatnie, Samba jest dołączana standardowo. Jeśli dana instalacja systemu Linux została pobrana z Internetu, trzeba się liczyć z koniecznością oddzielnego pobrania i zainstalowania aktualnej wersji programu Samba. Związane z nim informacje i odnośniki do stron umożliwiających ściągnięcie najnowszej jej wersji znajdują się pod adresem: http://pl.samba. org/samba/samba.html. Po uruchomieniu systemu i poprawnym zainstalowaniu programu Samba wystarczy uruchomić przeglądarkę WWW. Wtedy program Samba jest skonfigurowany domyślnie, dlatego można uruchomić program SWAT przez wpisanie http://localhost:901/ w polu adresowym przeglądarki i naciśnięcie przycisku Enter. 901 jest numerem portu TCP, który zapewnia połączenie między programem Samba a przeglądarką (numer portu i adres IP tworzą gniazdo wykorzystywane jako kanał komunikacyjny pomiędzy protokołami TCP i HTTP w przeglądarce). Na rysunku 6.14 pokazano wygląd interfejsu programu SWAT, który uruchomiono w przeglądarce Netscape Navigator. W tym przypadku graficzny interfejs zapewnia menedżer okien KDE — system Linux bowiem standardowo działa w trybie wiersza poleceń.

Po uruchomieniu programu SWAT należy skonfigurować program Samba, tak aby istniała możliwość komunikowania się z grupą roboczą Windows. Można tego dokonać w ustawieniach Globals, do których przechodzi się klikając myszą pole o tej nazwie w oknie przeglądarki.

Rysunek 6.14. Program SWAT pozawala na konfigurację programu Samba z przeglądarki internetowej

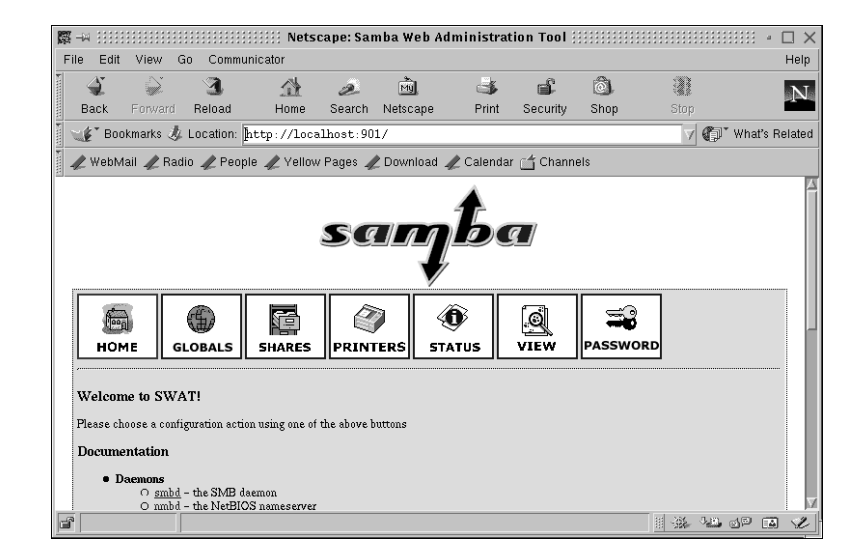

Dwoma najważniejszymi ustawieniami w opcjach Globals są nazwa grupy roboczej, do której ma należeć dany komputer, oraz sposób weryfikacji innych użytkowników, którzy mają wykorzystywać zasoby udostępniane przez ten komputer. Na rysunku 6.15 przedstawiono wygląd opisywanego okna, w którym dokonano już określenia nazwy grupy roboczej.

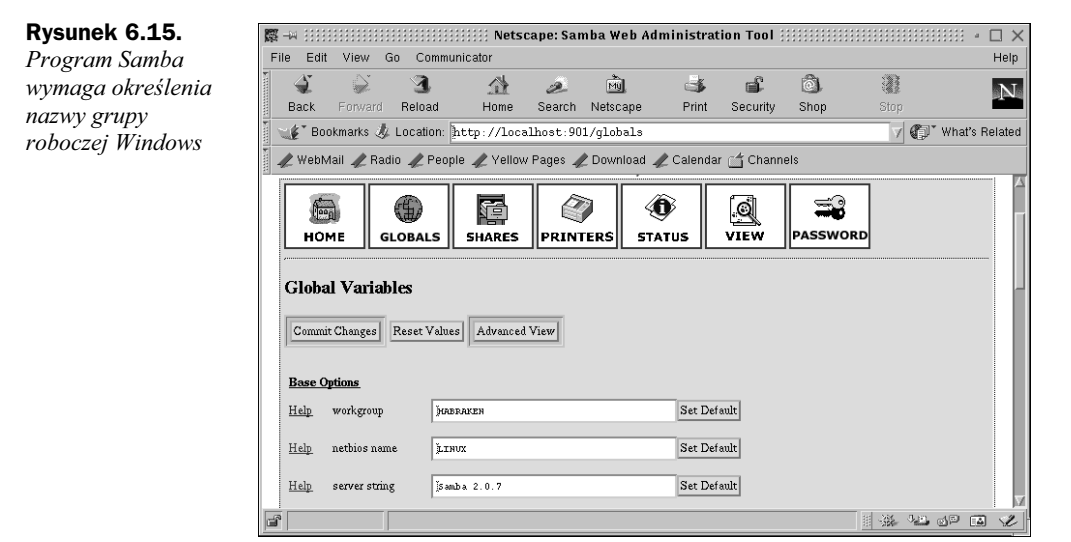

System Linux posiada o wiele bardziej złożony system zabezpieczeń niż jakakolwiek odmiana systemu Windows (powyższe być może nie dotyczy systemów Windows 2000 i NT). Z tej przyczyny jest potrzebny pewien mechanizm, który tak osłabi te zabezpieczenia, aby użytkownicy klientów z systemem Windows nie byli zmuszani do podawania nazwy użytkownika i hasła podczas każdej próby wykorzystania zasobów udostępnionych na komputerze z systemem Linux — główną zasadą sieci równorzędnych jest maksymalne upraszczanie wszystkich aspektów jej użytkowania.

Program Samba obniża poziom zabezpieczeń systemu Linux, pozwalając na utworzenie konta gościa (ang. guest account). Konto to jest wybierane automatycznie, jeśli dany użytkownik grupy roboczej Windows będzie dokonywał próby dostania się do udostępnionego katalogu na komputerze z systemem Linux, ale nie poda on prawidłowego hasła. Sytuacja taka zachodzi zawsze w przypadku podłączania się użytkownika nie posiadającego swojego konta na komputerze z systemem Linux. Na rysunku 6.16 pokazano wygląd okna programu Samba, gdzie parametr Map to Guest (mapuj do gościa) jest ustawiony na Bad Password (nieprawidłowe hasło), a także określono nazwę konta gościa.

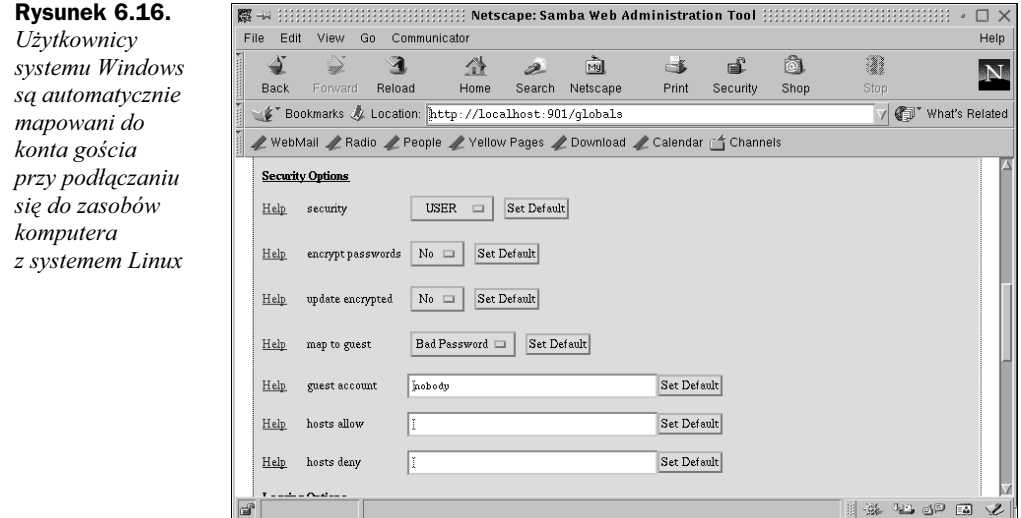

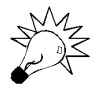

Przed rozpoczęciem mapowania nadchodzących połączeń do konta gościa należy je wcześniej utworzyć na komputerze z systemem Linux. Konta użytkowników zakłada się z administracyjnego konta o nazwie root. Trzeba pamiętać, że konto gościa musi mieć określone prawa dostępu do udostępnianych w sieci katalogów.

Program SWAT umożliwia także tworzenie nowych udziałów, które mają być współużytkowane w sieci. Katalogi w komputerze z systemem Linux są określane za pomocą nazwy udziału. Dokonuje się tego w oknie Shares (udziały), do którego można się dostać przez wybranie znajdującego się w oknie przeglądarki pola o tej nazwie. W oknie Shares są dostępne poza tym opcje określające stopień zabezpieczenia poszczególnych udziałów poprzez określenie, czy mogą być one przeglądane lub zapisywane. Istnieje tutaj także możliwość zablokowania dostępu do udziałów wybranym komputerom z grupy roboczej.

Po skonfigurowaniu programu Samba poprzez interfejs SWAT i po uruchomieniu demonów smbd i nmbd (za pomocą opcji z pola Status w programie SWAT) komputer z systemem Linux jest gotowy do współpracy z grupą roboczą sieci Microsoft. Na rysunku 6.17 pokazano wygląd okna programu Eksplorator KDE (jest to narzędzie bardzo podobne do programu Eksplorator Windows) w komputerze z systemem Linux, Rysunek 6.17. Dostęp do komputerów z grupy roboczej Windows jest możliwy dzięki zastosowaniu standardowych programów systemu Linux do przeglądania struktury katalogów dysku, takich jak Eksplorator KDE

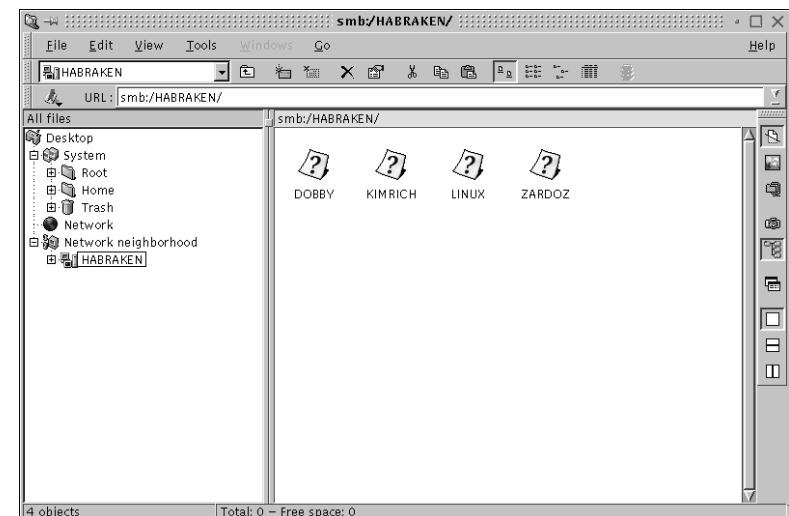

na którym uruchomiono program Samba. Z omawianego rysunku wynika, że w grupie roboczej Habraken znajduje się jeden komputer działający pod kontrolą systemu Linux (o nazwie Linux) i trzy komputery z systemem Windows.

Podobnie, w razie wybrania w komputerach z systemem Windows opcji Otoczenie Sieciowe lub Moje miejsca sieciowe w celu przeglądania komputerów i zasobów dostępnych w grupie roboczej, pojawi się w niej także reprezentacja graficzna komputera z systemem Linux. Na rysunku 6.18 przedstawiono widok okna z przeglądarki sieci z systemu Windows. Czytelnik zapewne widzi elementy grupy roboczej Habraken, między innymi komputer z systemem Linux z uruchomionym programem Samba w wersji 2.07.

#### Rysunek 6.18.

Komputery pracujące pod kontrolą systemu Windows mają dostęp do zasobów komputera z systemem Linux, na którym uruchomiono program Samba

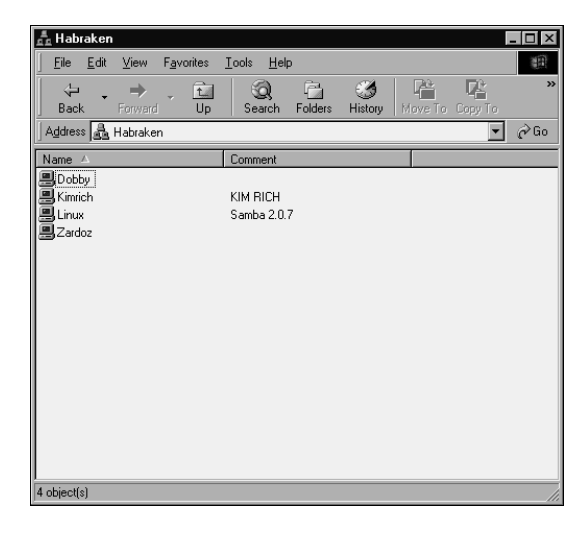

## Kilka słów podsumowania

Sieci typu peer-to-peer stanowią bardzo efektywny z ekonomicznego punktu widzenia sposób połączenia kilku komputerów i udostępniania takich zasobów jak drukarki czy pliki. Dodatkowo, istnieją produkty, które umożliwiają połączenie komputerów z różnymi systemami operacyjnymi w jedno środowisko stacji równorzędnych. Jako przykład może posłużyć choćby omówiony przed chwilą program Samba, zapewniający możliwość współpracy komputerów z systemem Linux z grupami roboczymi Windows.

Istnieją także inne rozwiązania umożliwiające łączenie komputerów z różnymi systemami operacyjnymi. Na przykład, produkt firmy Thursby Software o nazwie Dave, który umożliwia połączenie komputerów z systemami Windows i Mac OS. Więcej danych na temat programu Dave i innych narzędzi, związanych z komunikowaniem się maszyn Mac-PC znajduje się pod adresem: www.thursby.com.

Jednak przed rozpoczęciem imponującego projektu zbudowania gigantycznej sieci stacji równorzędnych, pracujących pod kontrolą kilku różnych systemów operacyjnych, należy przypomnieć sobie, że sieci równorzędne stanowią dobre rozwiązanie dla małej liczby stacji roboczych. Jeśli w takiej sieci znajduje się więcej niż 5 czy 10 klientów, spada zarówno sprawność samej sieci, jak i wydajność poszczególnych komputerów, które muszą obsługiwać połączenia nadchodzące od wielu komputerów. Poza tym sieci peer-to-peer mają być z zasady rozwiązaniem niedrogim. Wydawanie dodatkowych pieniędzy na programy zapewniające sprawne komunikowanie się różnych systemów operacyjnych może podnieść koszty do poziomu zbliżonego z wydatkiem na zakup sieciowego systemu operacyjnego.

Z powyższego wynika, że w razie potrzeby połączenia komputerów pracujących pod kontrolą różnych systemów operacyjnych, a na dodatek jeśli przewiduje się rozrost sieci w przyszłości, lepszym rozwiązaniem jest zakup serwera i sieciowego systemu operacyjnego, który będzie obsługiwał klienty różnego typu, a przy tym zapewniał centralne miejsce zarządzania siecią.

## Posumowanie rozdziału

W niniejszym rozdziale omówiono możliwości tworzenia sieci stacji równorzędnych oraz sposoby konfigurowania protokołów TCP/IP i NetBEUI do wykorzystania w sieciach LAN. Sieci peer-to-peer sprawdzają się najlepiej w sytuacjach, gdzie trzeba połączyć mniej niż 10 komputerów. Poniżej wyszczególniono inne zagadnienia, które przedstawiono w niniejszym rozdziale.

- NetBEUI jest najłatwiejszym do skonfigurowania protokołem dla sieci równorzędnej z systemem Windows.
- Do połączenia równorzędnych komputerów z systemem Windows można wykorzystać także protokół TCP/IP. W każdej klasie adresów IP zarezerwowano zakresy dla sieci prywatnych.
- AppleTalk jest domyślnie instalowany na komputerach Macintosh i zapewnia łatwe w konfiguracji środowisko sieciowe.
- Identyfikacja użytkowników z danej grupy roboczej Windows jest przeprowadzana na podstawie nazw ich komputerów.
- Napedy i foldery w systemie Windows mogą być udostępnione przez kliknięcie prawym przyciskiem myszy odpowiedniej ikony w programie Eksplorator Windows i wybranie opcji Udostępnianie z menu kontekstowego.
- Drukarki w systemie Windows mogą być udostępnione poprzez kliknięcie prawym przyciskiem myszy ikony reprezentującej wybraną drukarkę w oknie Drukarki i wybranie opcji Udostępnianie z menu kontekstowego.
- Elementy zaznaczone na pulpicie komputera z systemem Macintosh mogą być udostępnione przez wybranie z menu opcji File a następnie opcji Sharing.
- Maszyny udostępniające zasoby w sieci równorzędnej komputerów Macintosh mogą zostać zlokalizowane za pomocą programu Chooser, jeśli wybrano opcję AppleShare.
- Na komputerach z systemem Linux można skonfigurować pakiet Samba, dzięki czemu komputer ten będzie mógł stanowić element grupy roboczej sieci z systemem Windows.
- $\bullet$  Inne produkty, takie jak *Dave*, pozwalają na połączenie w jednej grupie roboczej komputerów Macintosh z komputerami z systemem Windows.